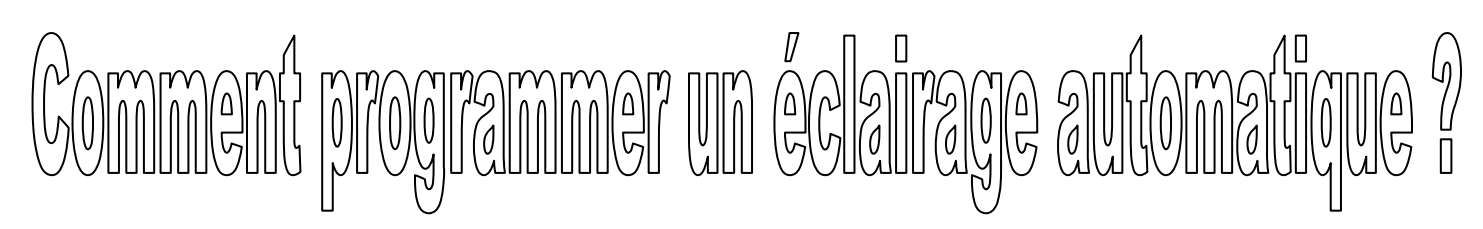

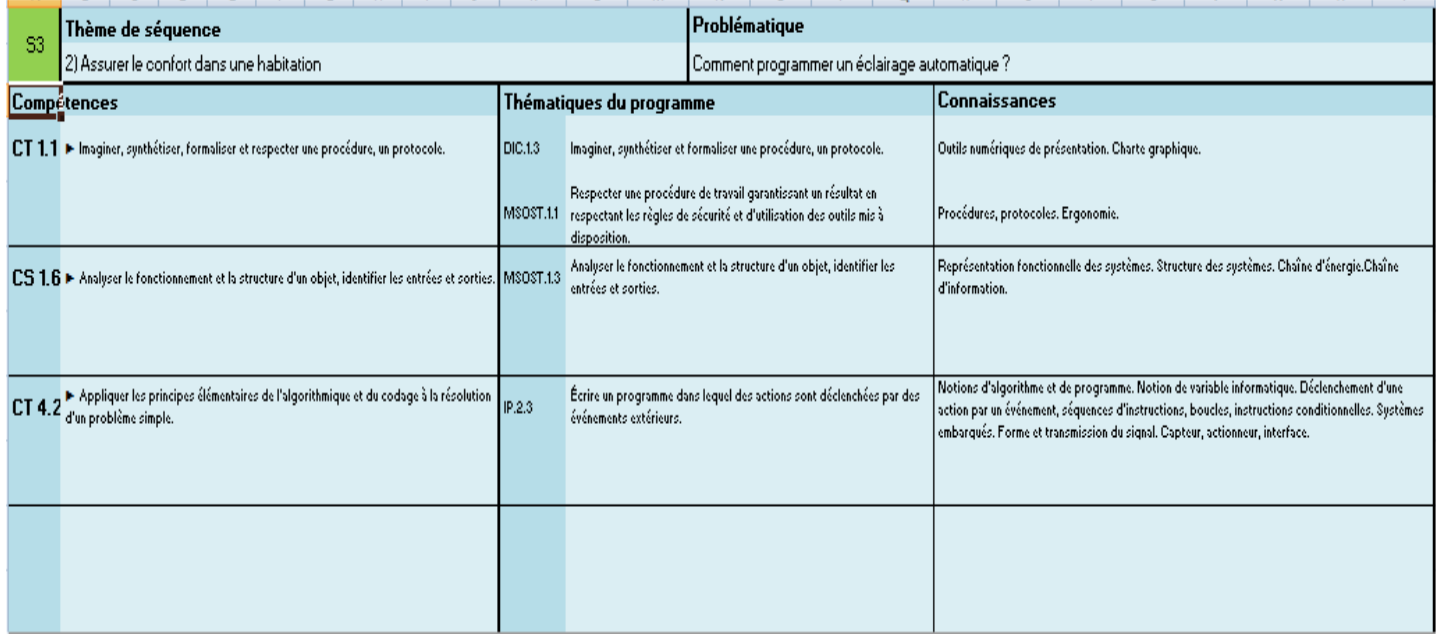

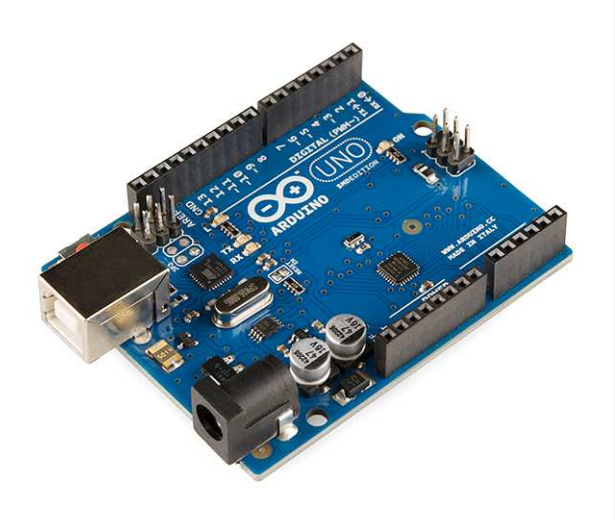

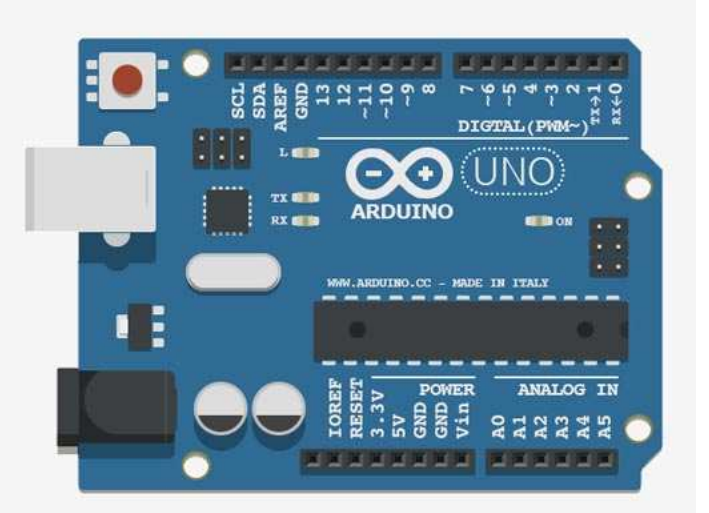

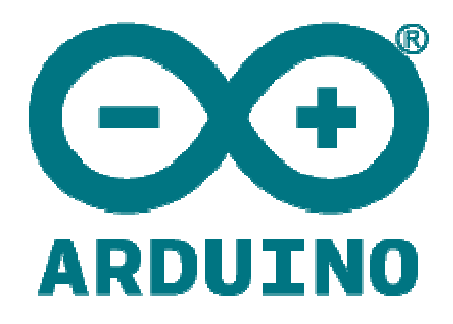

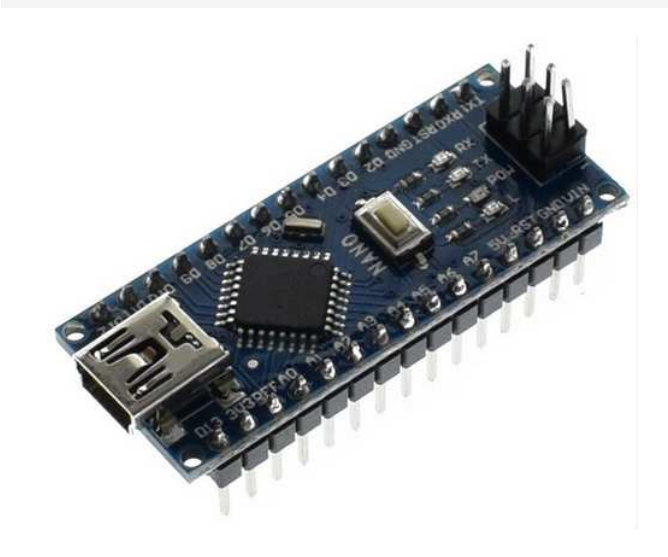

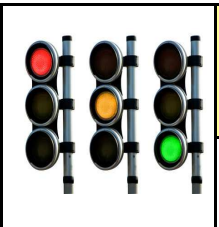

#### **Activités à réaliser en îlot: Temps alloué : 55 minutes**

**Problème à résoudre :** Dans le cadre du cours de technologie, vous allez comment programmer un système

d'éclairage automatique.

#### **A. Découverte de l'interface programmable et du logiciel de programmation**

*A partir des pages «ressources», répondre aux questions suivantes.* 

#### **1. La programmation**

a) Grâce à quels éléments les objets sont capables d'évoluer dans leur environnement ?

………………………………………………………………………………………………………………………………………………………………………….

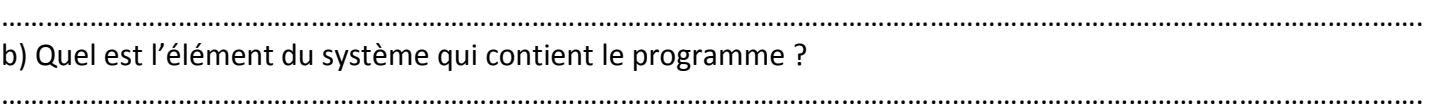

#### **2. L'environnement de programmation**

Avec quel logiciel allez-vous programmer ? Quel logiciel lui ressemble ?

#### **3. La carte Arduino type Uno et Nano**

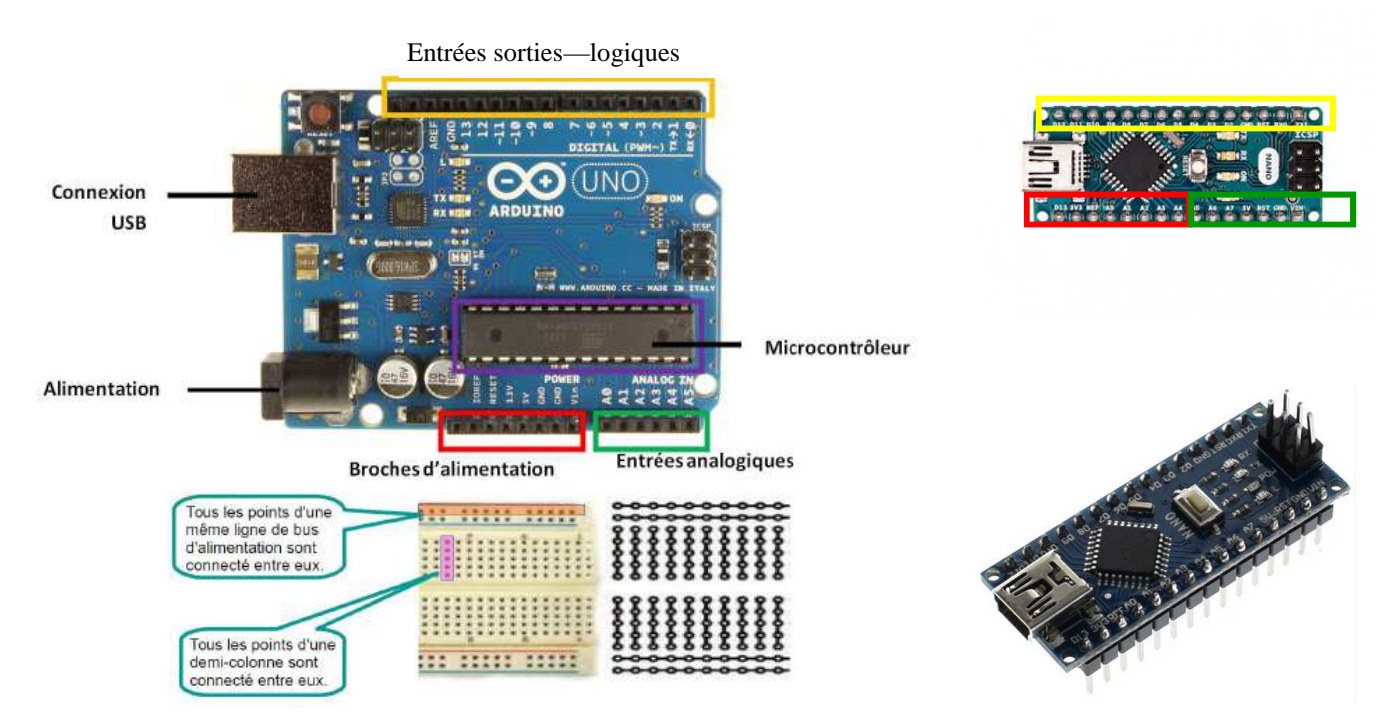

#### **Lire la video : https://www.youtube.com/watch?v=yUnQtbFOVbI**

a) Où peut-on brancher les capteurs ? ………………………………………………………………………………………

b) Où peut-on brancher les actionneurs ? …………………………………………………………………………………..

c) Afin d'éviter de souder les capteurs et les actionneurs sur la carte électronique, quel élément allez-vous utiliser ?

………………………………………………………………………………………………………………………………………………………………………….

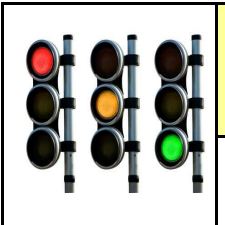

**Activités à réaliser en îlot: Temps alloué : 55 minutes**

**Problème à résoudre :** Dans le cadre du cours de technologie, vous allez comment programmer un systeme

### **A. Découverte de l'interface programmable et du logiciel de programmation**

*A partir des pages «ressources», répondre aux questions suivantes.* 

#### **1. La programmation**

a) Grâce à quels éléments les objets sont capables d'évoluer dans leur environnement ? **Grace aux capteurs et aux actionneurs et leur module de pilotage** 

b) Quel est l'élément du système qui contient le programme ?

**Le microcontrôleur de la partie commande** 

#### **2. L'environnement de programmation**

Avec quel logiciel allez-vous programmer ? Quel logiciel lui ressemble ? **Le logiciel MBLOCK - Il ressemble au logiciel SRATCH de Mathématiques**

#### **3. La carte Arduino type Uno**

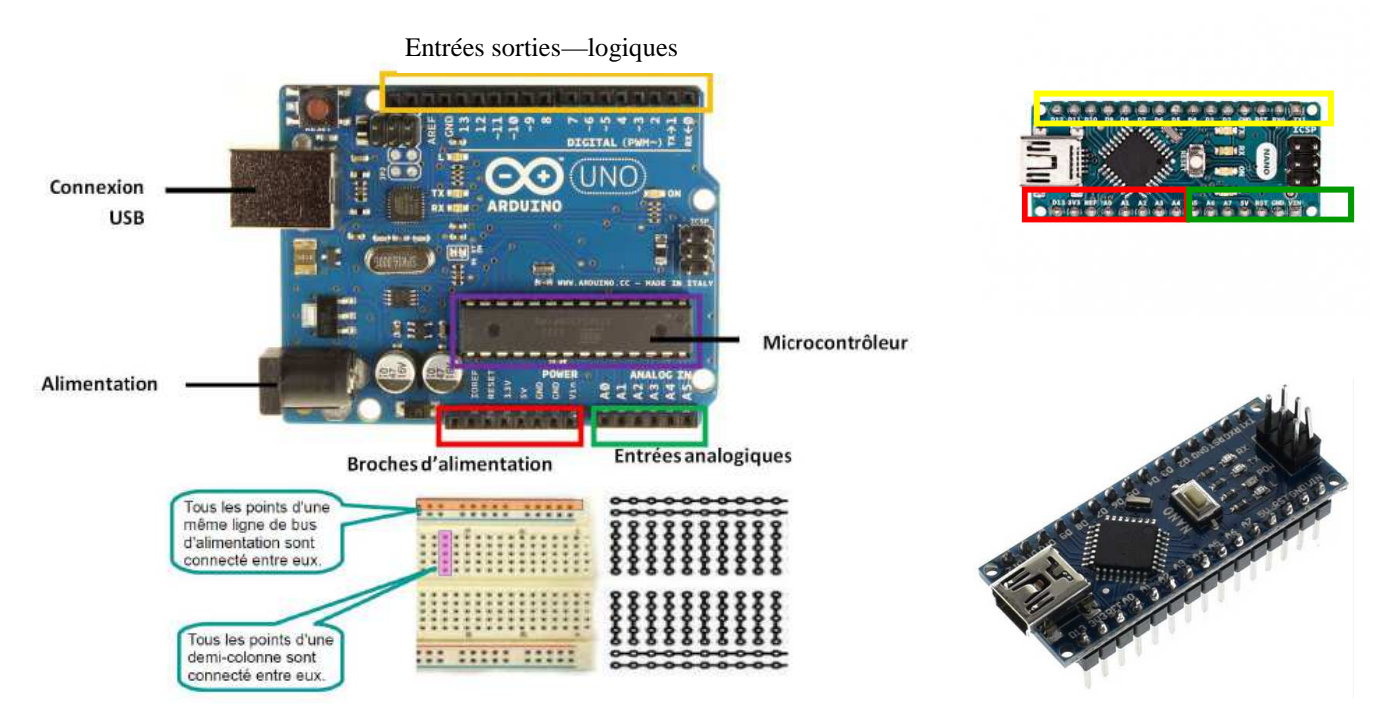

**Lire la video : https://www.youtube.com/watch?v=yUnQtbFOVbI**

- a) Où peut-on brancher les capteurs ? **Logiques en haut—Analogique en bas**
- b) Où peut-on brancher les actionneurs ? **Logiques en haut**

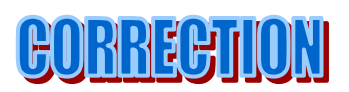

c) Afin d'éviter de souder les capteurs et les actionneurs sur la carte électronique, quel élément allez-vous utiliser ?

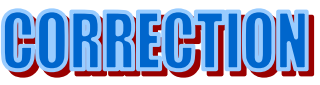

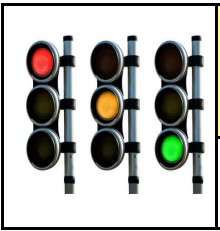

**B. Programmation de découverte** *(A partir des pages «ressources» )* 

#### **Exercice n°1 : Simuler l'allumage d'un feu rouge interdisant l'accès à un tunnel**

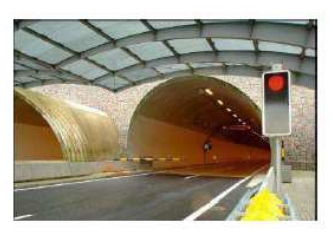

- a) La del (feu rouge) est branchée sur la broche ……. de la carte Arduino
- b) Que signifie le bloc suivant :

mettre l'état logique de la broche 12 à bas

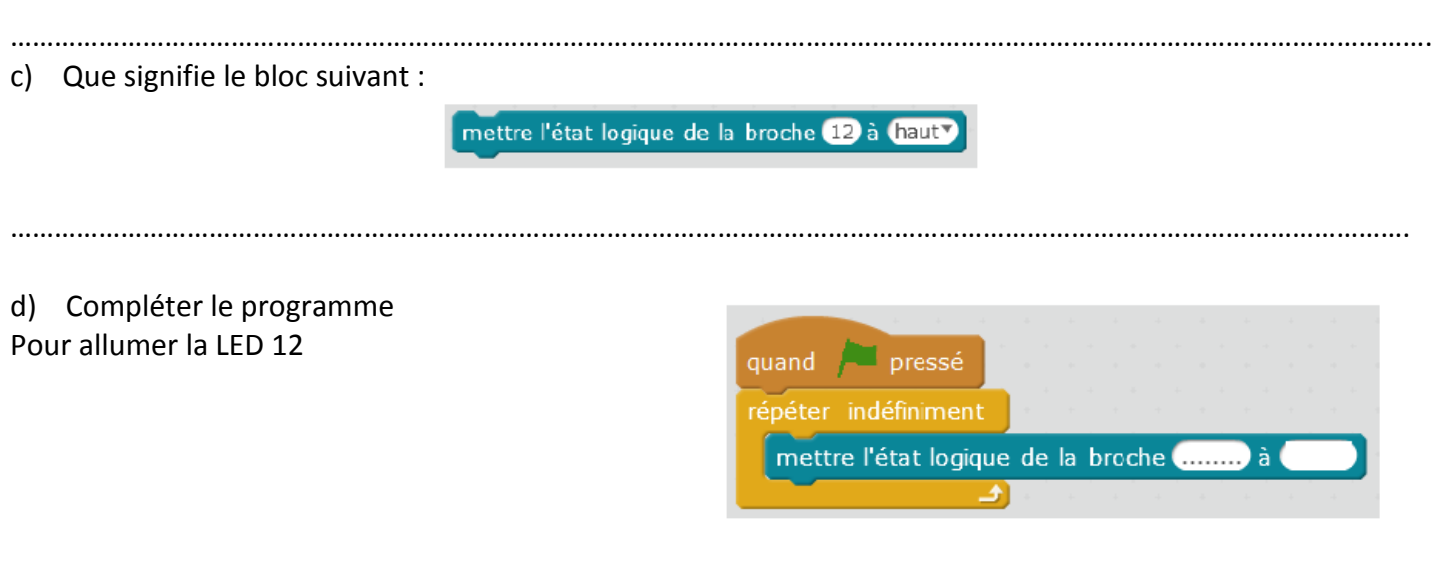

e) Explique le programme ci-dessus.

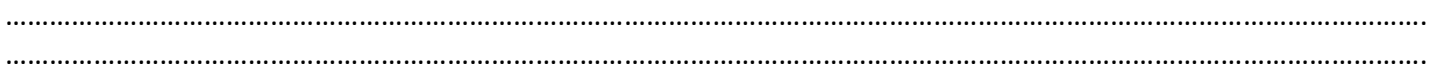

#### **Exercice n°2 : Simuler le clignotement d'un feu orange toutes les 2 secondes**

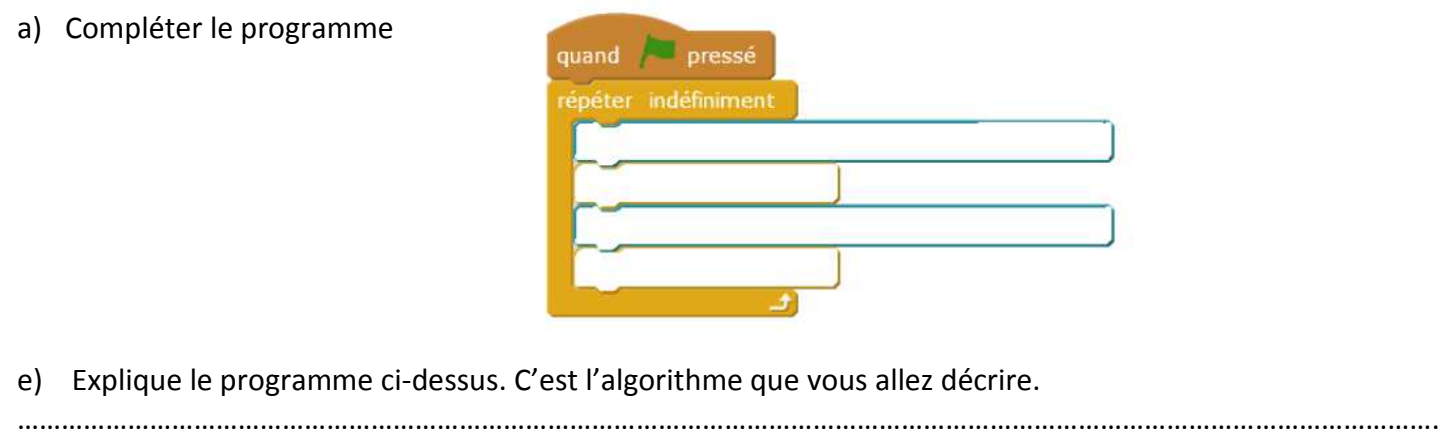

………………………………………………………………………………………………………………………………………………………………………….

………………………………………………………………………………………………………………………………………………………………………….

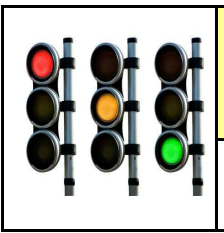

CORRECTION

**B. Programmation de découverte** *(A partir des pages «ressources» )* 

#### **Exercice n°1 : Simuler l'allumage d'un feu rouge interdisant l'accès à un tunnel**

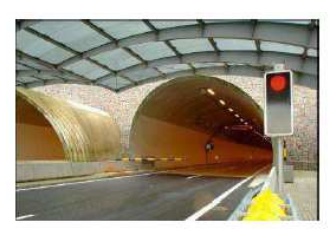

- a) La del (feu rouge) est branchée sur la broche ……. de la carte Arduino
- b) Que signifie le bloc suivant :

mettre l'état logique de la broche 12 à bas

#### **Eteindre la LED branchée sur la broche 12**

c) Que signifie le bloc suivant :

mettre l'état logique de la broche 12 à haut

#### **Allumer la LED branchée sur la broche 12**

d) Compléter le programme Pour allumer la LED 12

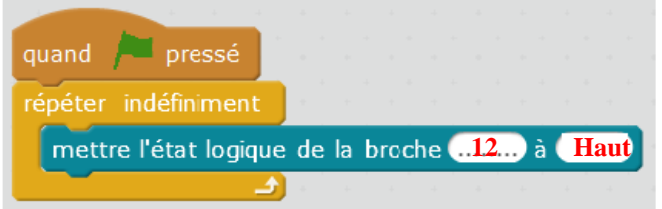

e) Explique le programme ci-dessus.

**Quand on clique sur le logiciel Mblock sur le drapeau vert, la LED 12 s'allume de manière indéfinie C'est-à-dire tout le temps** 

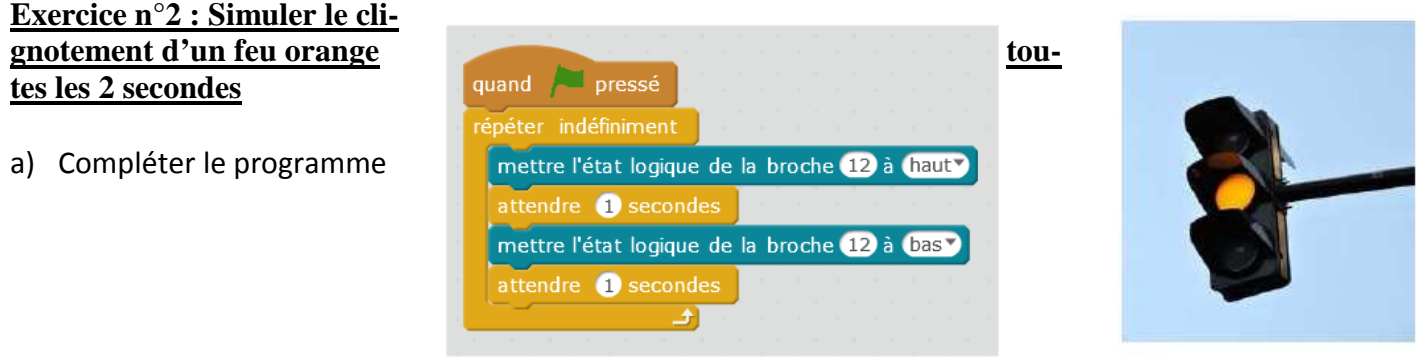

e) Explique le programme ci-dessus. C'est l'algorithme que vous allez décrire. **On répète indéfiniment la LED12 s'allume pendant 1 seconde puis s'éteint pendant 1 seconde, la LED orange clignote donc.**

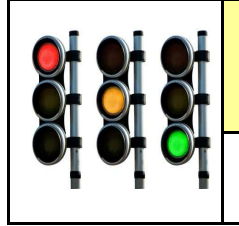

#### **Ressources arduino :**

**https://www.youtube.com/watch?v=yUnQtbFOVbI**

**https://www.youtube.com/watch?v=B54tUMFe-2I**

**Ressources Mblock :** 

**http://www.mblock.cc/download/**

#### **Comment programmer un éclairage automatique ? - S3**

#### **CT 1.1 - CT 4.2 – CS 1.6**

#### **Compétences à valider**

CT 1.1 - Imaginer, synthétiser, formaliser et respecter une procédure, un protocole.

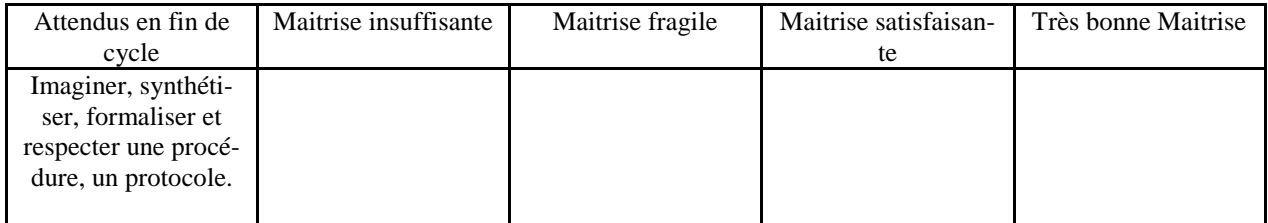

CT 4.2 - Appliquer les principes élémentaires de l'algorithmique et du codage à la résolution d'un problème simple.

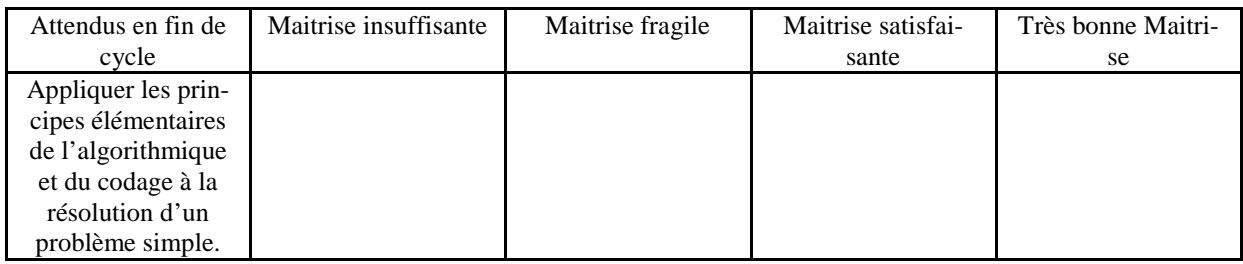

CS 1.6 - Analyser le fonctionnement et la structure d'un objet, identifier les entrées et sorties.

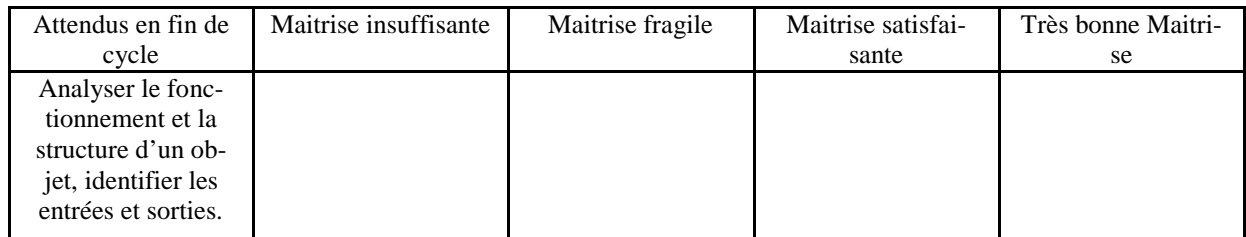

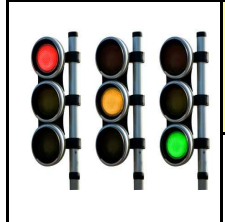

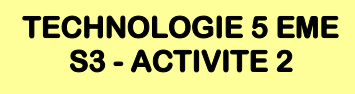

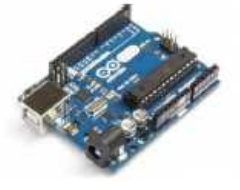

#### PROGRAMMATION D'UNE INTERFACE PROGRAMMABLE (ici Arduino) **AVEC LE LOGICIEL MBLOCK**

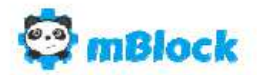

#### **INTRODUCTION**

#### 1. Introduction : qu'est-ce que la programmation ?

De nos jours, les objets sont capables d'évoluer dans leur environnement, de faire des actions en fonction des informations qu'ils reçoivent grâce à leurs capteurs, leurs détecteurs.

Ces objets sont équipés de microprocesseurs, des composants qui contiennent une mémoire dans laquelle est stocké le programme réalisé par le concepteur de l'objet.

Le programme est écrit dans un langage spécifique, compatible avec le matériel utilisé. L'algorithme est la structure générale d'un programme : c'est une suite d'instructions, contenant des variables, des tests, des boucles, permettant de décrire le comportement attendu de l'objet.

Dans cette activité, nous allons faire de la programmation avec une interface graphique dédiée, c'est à dire que les actions, les tests, les boucles (...) que nous utiliserons, sont directement accessibles dans un menu, nous aurons juste à les déplacer et les mettre dans le bon ordre pour répondre au problème.

#### 2. Environnement mBlock

Mblock est un logiciel gratuit, basé sur la même interface et le même fonctionnement que Scratch. En plus des menus habituels, on trouve un menu pilotage qui nous permettra de programmer la carte Arduino.

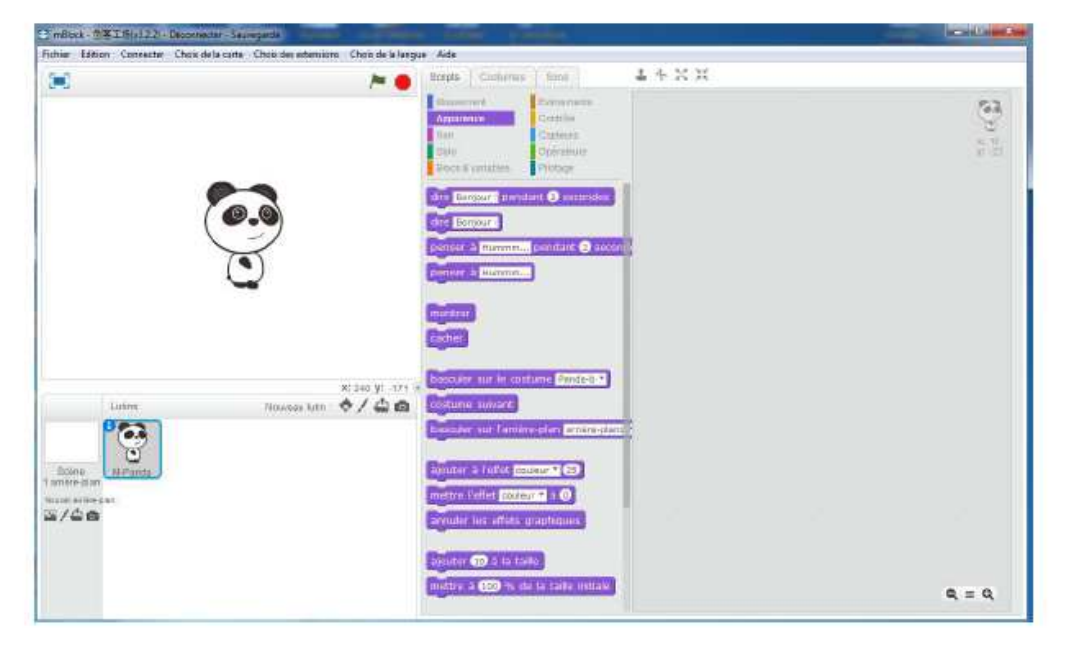

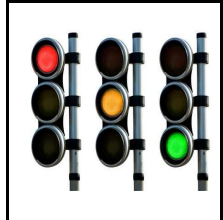

## 3. Interface programmable : La carte Arduino type Uno

#### - Arduino : c'est quoi ?

La carte Arduino est un petit circuit imprimé avec un microcontrôleur.

Un microcontrôleur est un petit ordinateur qui a des Entrées et des Sorties qui peuvent être programmé. Les entrées serviront à accueillir des capteurs qui pourront transmettre leurs informations. Les sorties serviront à piloter les actionneurs.

La carte Arduino UNO a un port USB qui permet la connexion avec un ordinateur. Les logiciels Arduino, Scratch for Arduino, mblock sont utilisés pour la programmation.

Une fois que le programme est transféré dans la carte, le système devient autonome s'il est connecté à une batterie (entre 7 et 12 V).

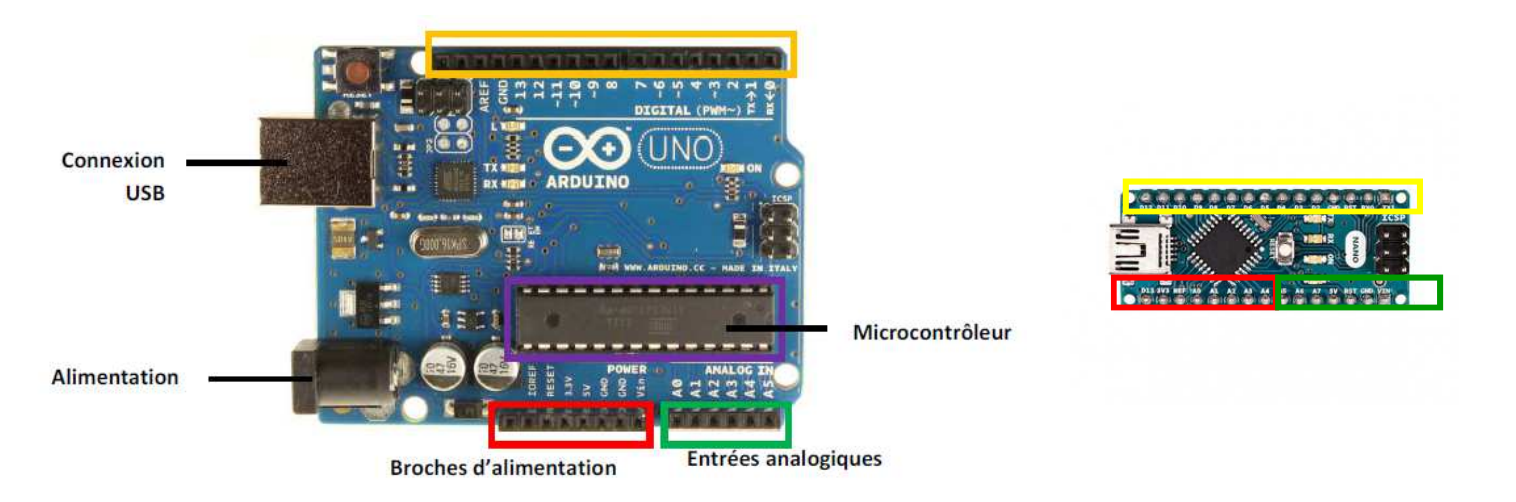

#### Entrées/Sorties numériques

#### - Montage : La plaque de prototypage (ou Breadboard)

La plaque de prototypage est un support utilisé pour faire des montages électroniques rapidement sans soudure que l'on souhaite défaire rapidement.

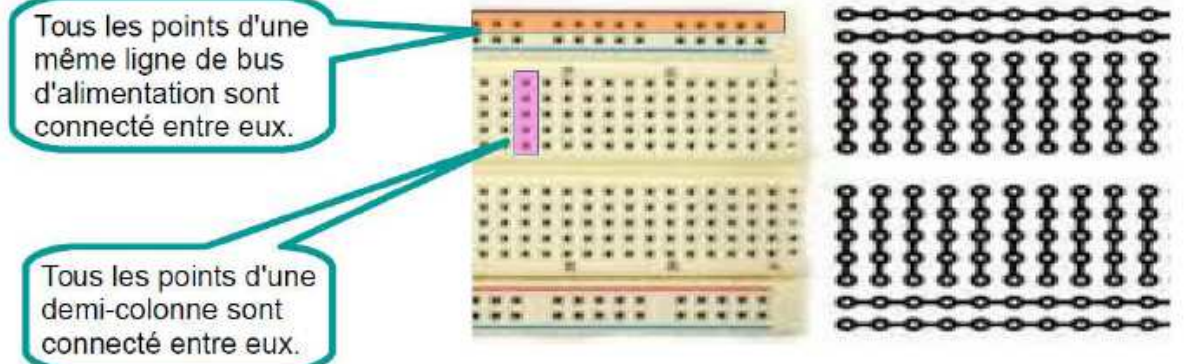

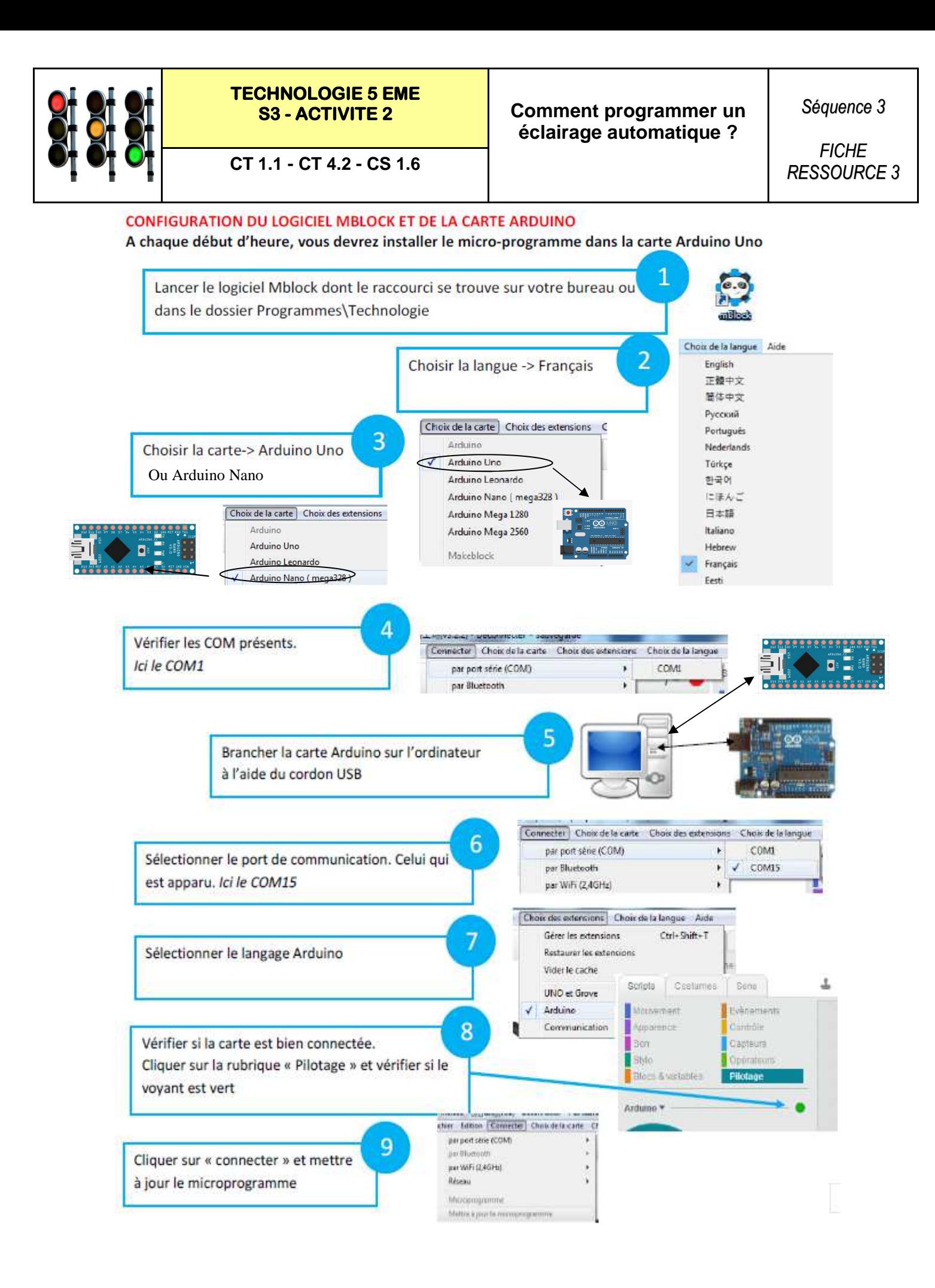

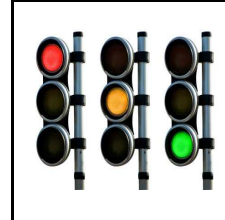

**FICHE RESSOURCE 4** 

### CT 1.1 - CT 4.2 - CS 1.6

#### DECOUVERTE DE LA PROGRAMMATION AVEC LE LOGICIEL MBLOCK ET LA CARTE ARDUINO

#### **Exercice 1**

Simuler l'allumage d'un feu rouge interdisant l'accès à un tunnel.

#### **MATERIEL NECESSAIRE:**

- une carte Arduino
- un Breadboard
- deux fils
- une del
- une résistance.

#### **MONTAGE : réaliser le montage suivant en suivant la procédure**

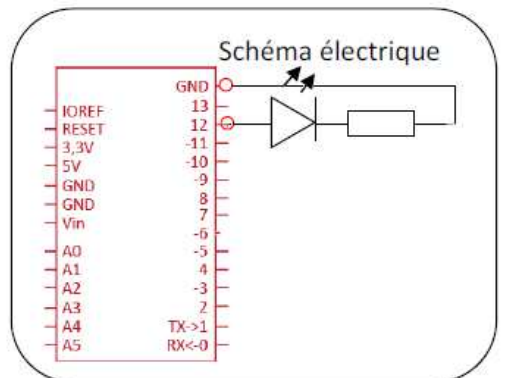

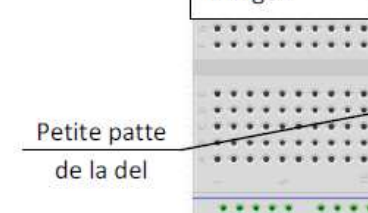

Procédure :

- Insérer la del et la résistance sur le breadboard (image 1) Attention au sens de la del

- A l'aide d'un fil, relier la broche 12 de la carte Arduino à la grande patte de la del (image2)

- A l'aide d'un fil, relier la broche GND de la carte arduino à la résistance (image 2)

La broche GND correspond au moins d'une pile

ALGORITHME : Allumer la del branchée sur la broche 12

PROGRAMME : En vous aidant de l'algorithme et de l'aide, Réaliser sur ordinateur le programme ci-dessous en le complétant.

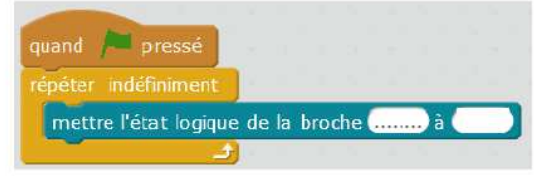

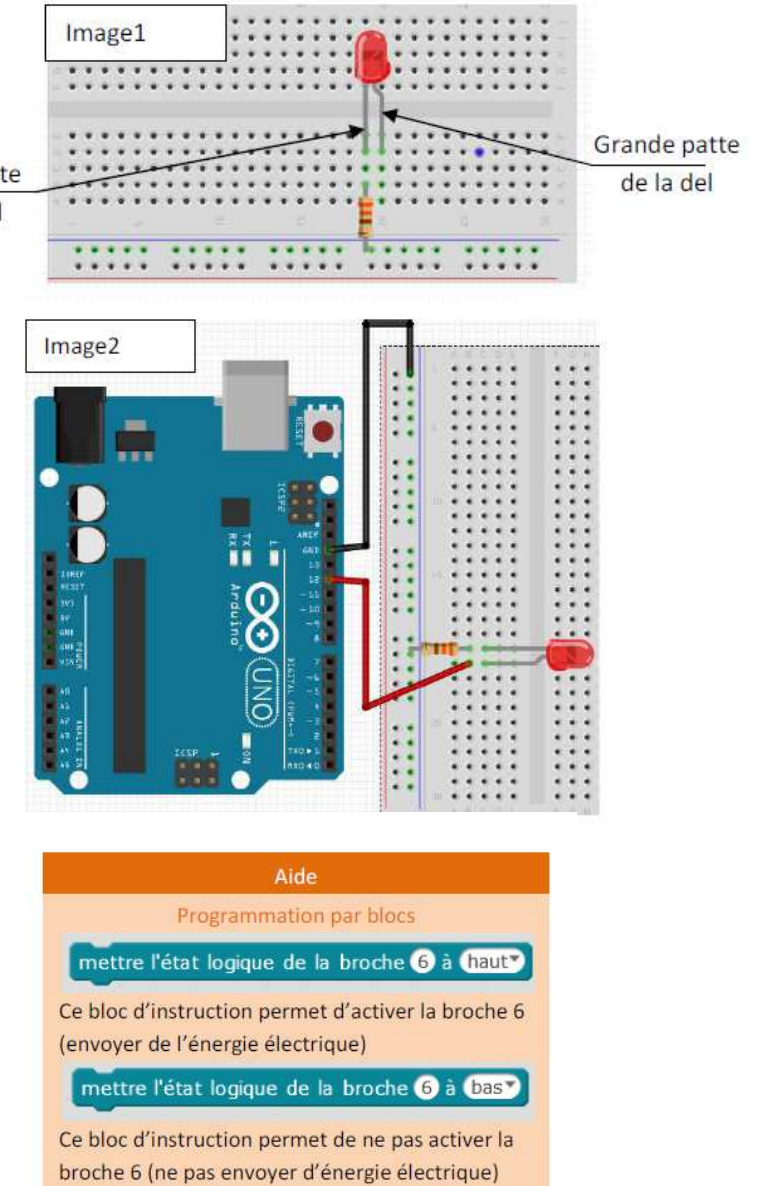

TESTER votre programme en cliquant sur le drapeau vert

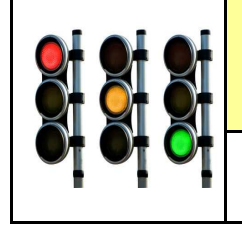

# **TECHNOLOGIE 5 EME**

**CT 1.1 - CT 4.2 - CS 1.6**

**S3 - ACTIVITE 2 Comment programmer un éclairage automatique ?** 

*FICHE RESSOURCE 5*

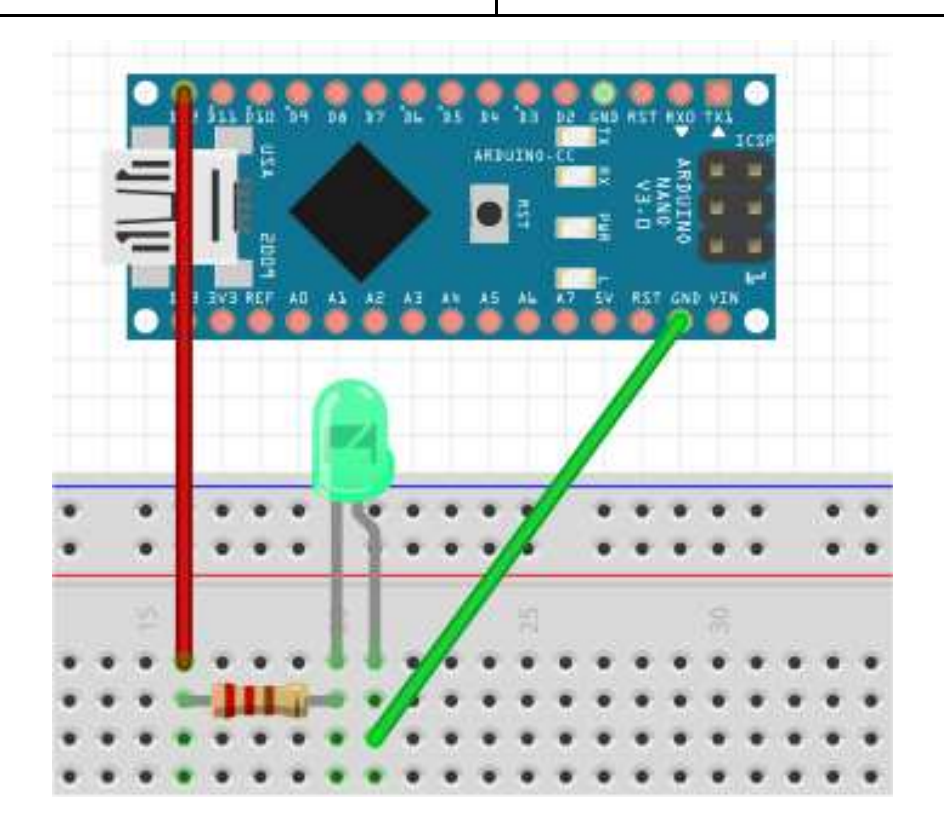

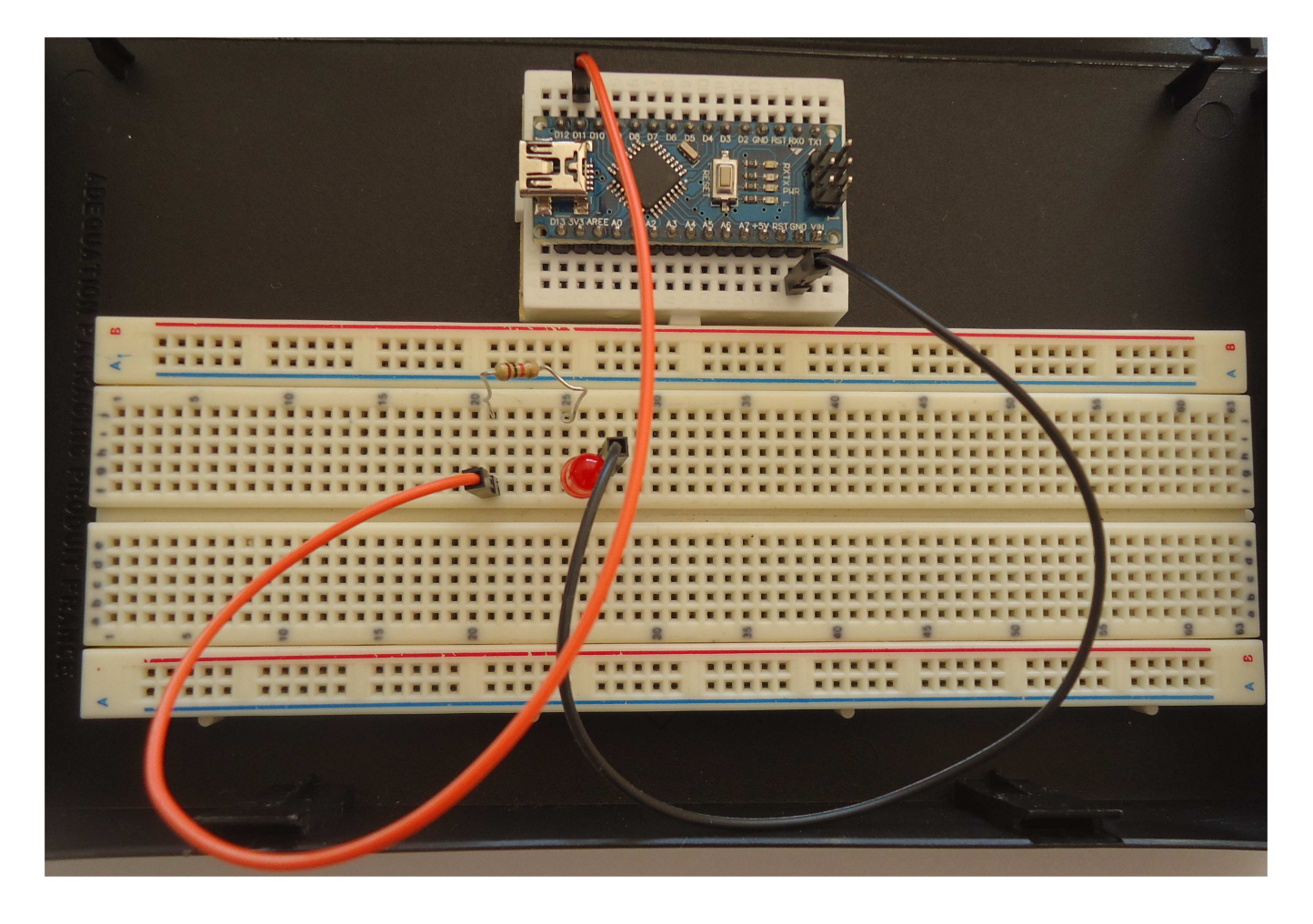

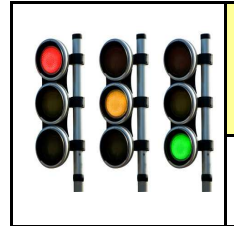

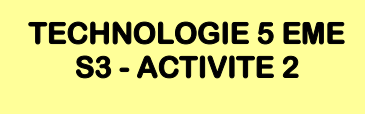

#### **Exercice 2**

Simuler le clignotement d'un feu orange toutes les 2 secondes

MONTAGE : même montage que l'exercice 1 La del est toujours branchée sur le port n°12

#### **FONCTIONNENMENT DU FEU :**

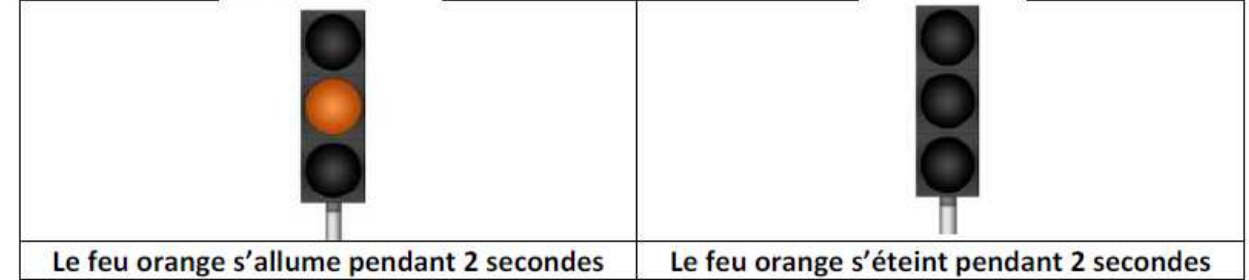

#### **PROGRAMME:**

En observant le fonctionnement du feu orange ci-dessus et de l'aide, réaliser le programme ci-dessous en le complétant de 4 blocs.

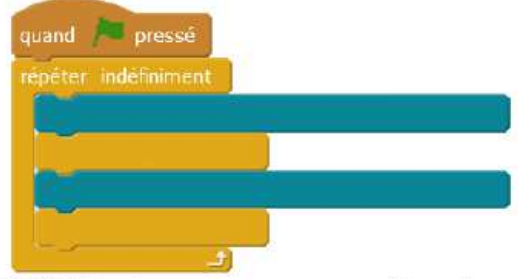

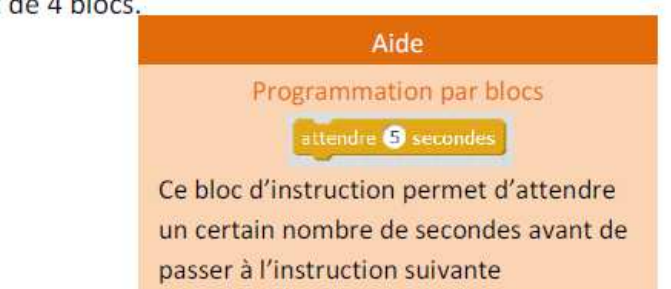

TESTER votre programme en cliquant sur le drapeau vert

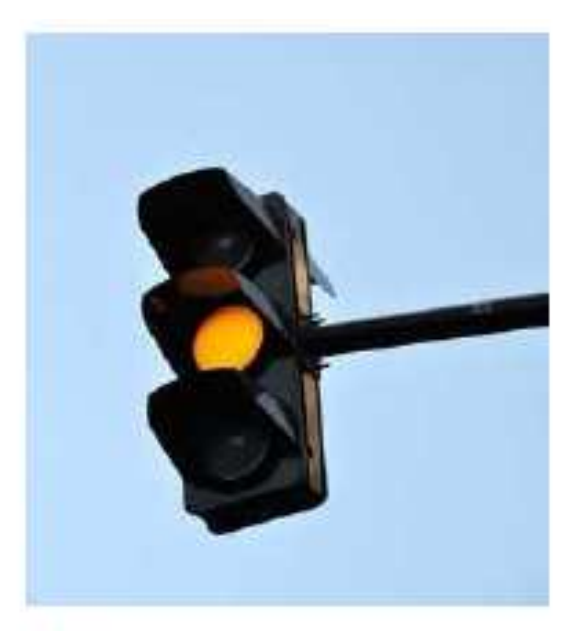

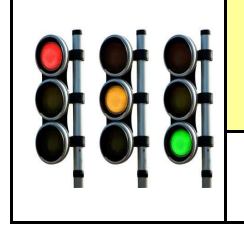

# **TECHNOLOGIE 5 EME**

**S3 - ACTIVITE 2 Comment programmer un éclairage automatique ?** 

*FICHE RESSOURCE 7*

**CT 1.1 - CT 4.2 - CS 1.6**

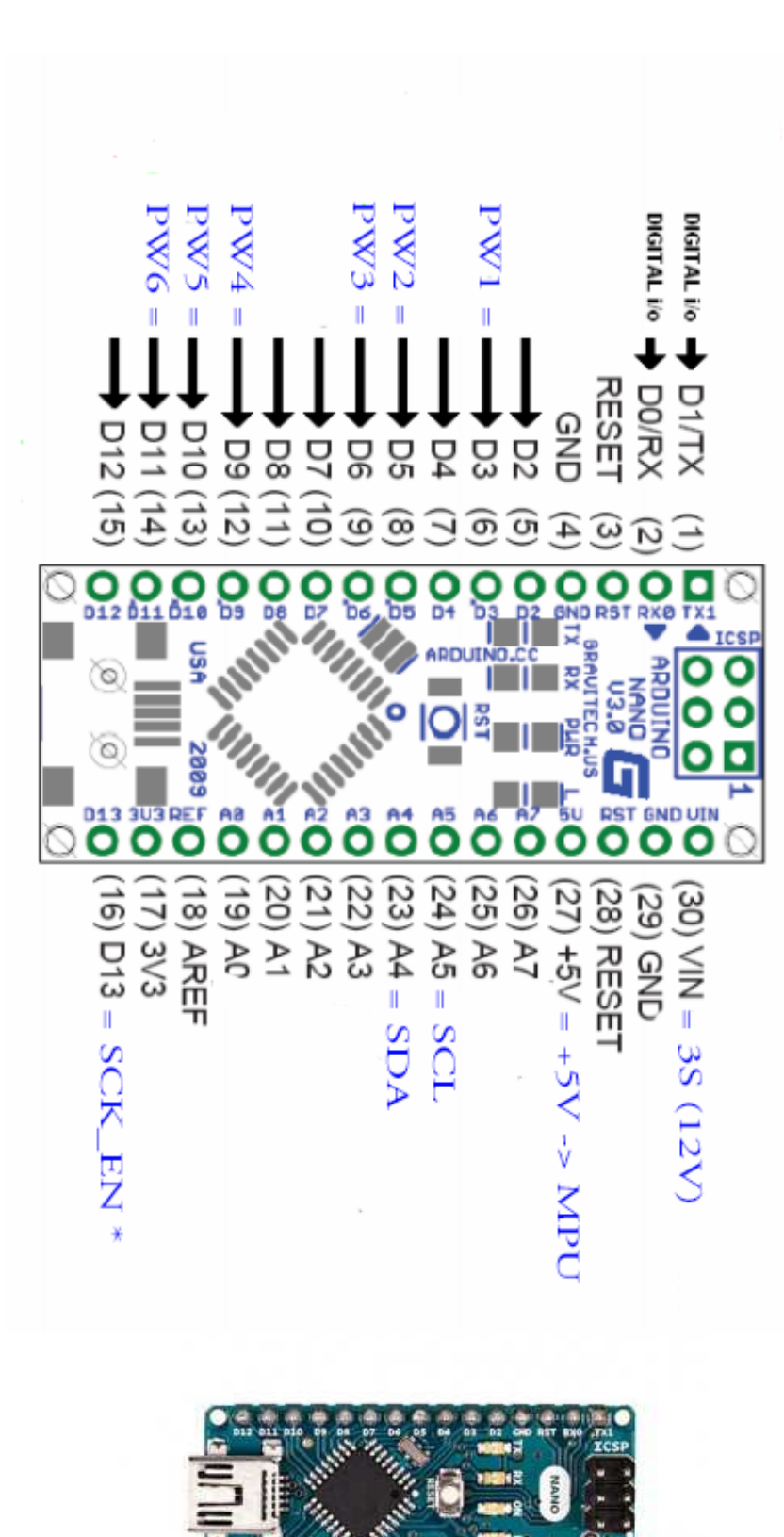